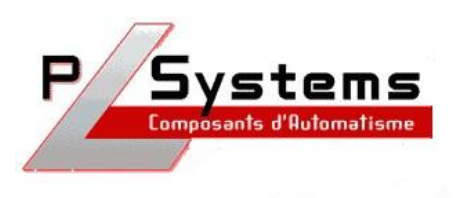

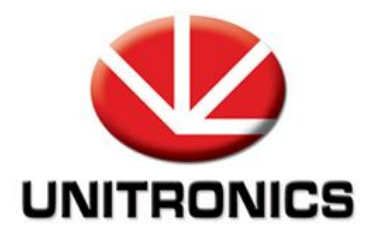

## *UniOPC Client*

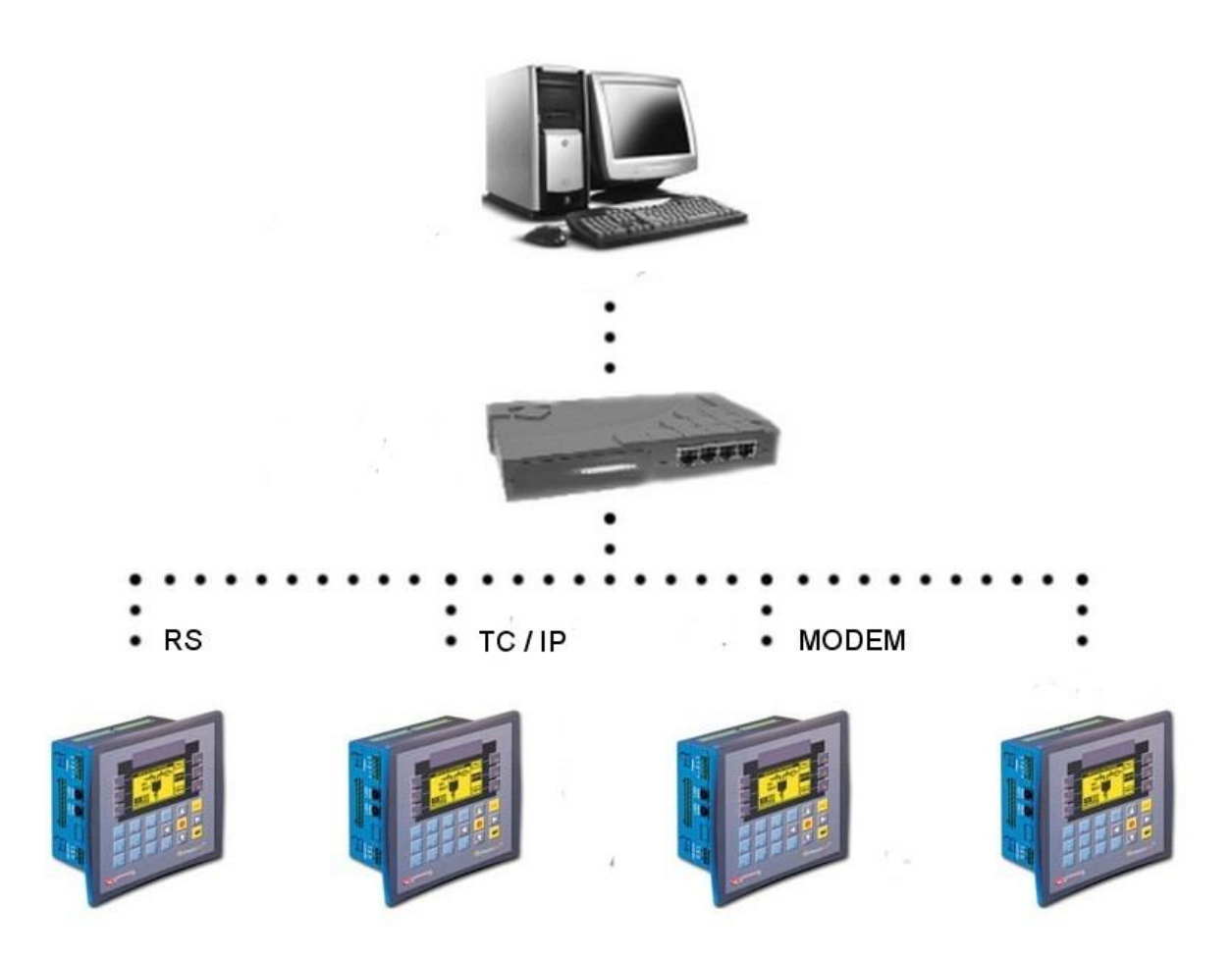

Lionel Lecointe - Support technique<br>Tel: 01.60.92.41.71 mail: lionel.lecointe@ mail : lionel.lecointe@pl-systems.fr

## *Connexion au serveur OPC*

• Cliquez sur « Connect »

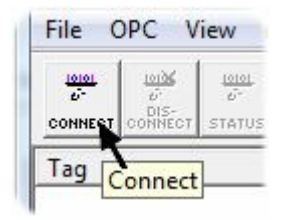

 Dans la fenêtre qui apparaît, sélectionnez la version 1.0 & 2.0 pour retrouver le serveur OPC ( que vous devez avoir lancé avant de vous y connecter avec l'OPC Client )

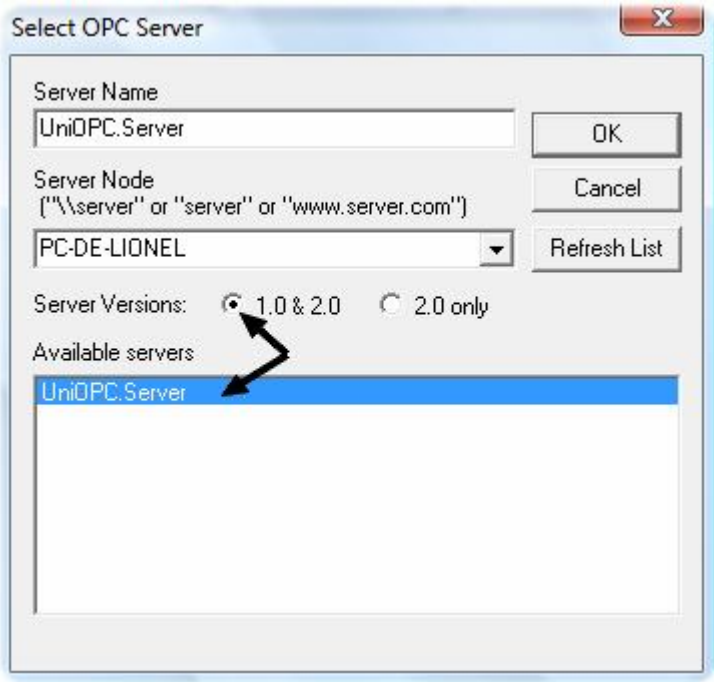

## *Créer un lien vers une donnée*

Cliquez sur « Add Item » pour créer un lien vers une donnée de l'automate :

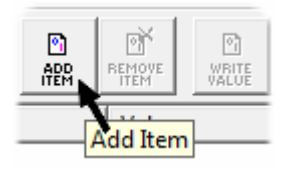

- Remplissez ensuite la case « Item Name » avec la syntaxe suivante : o NomAutomate.Donnée
- Le nom de l'automate étant le nom que vous avez entré lors du paramétrage de l'OPC Serveur :

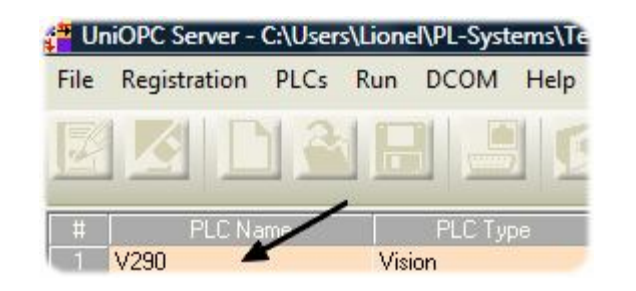

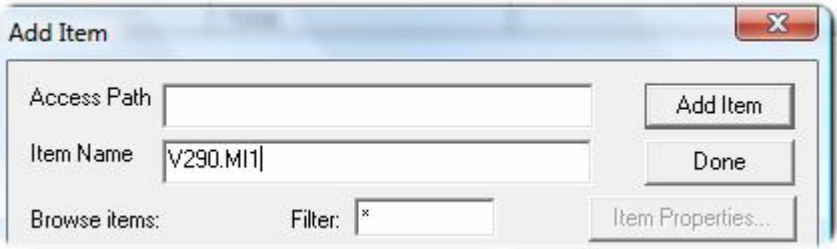

## *Lecture / écriture*

 Il vous suffit ensuite de sélectionner le lien que vous venez de créer pour pouvoir lire ou écrire dans la mémoire de l'automate :

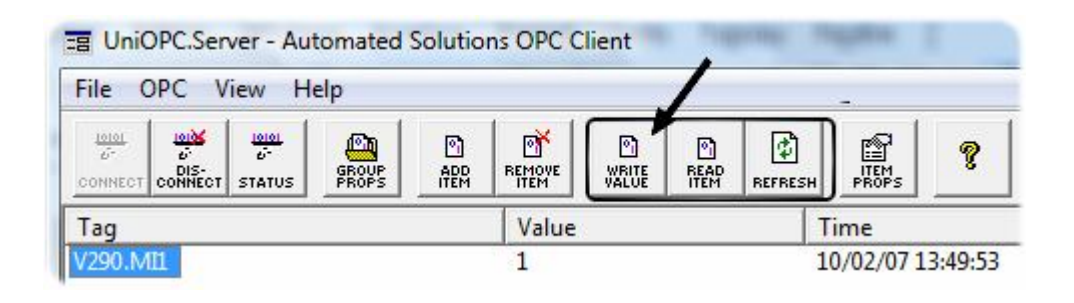